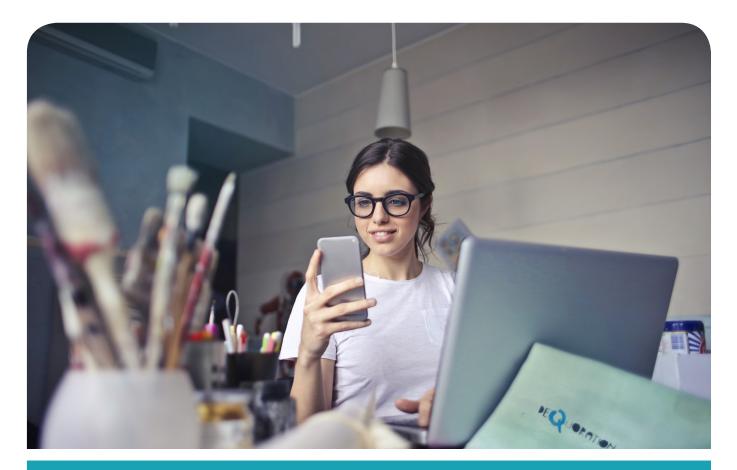

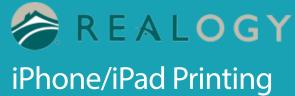

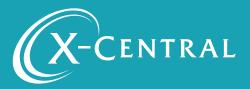

## Instructional Summary- iPhone/iPad Printing

This document will support you in setting up the iPhone App, creating a User account on the app, and finding and selecting a printer by scanning a QR Code, and saving a printer so you will be ready to print

THIS IS A ONE TIME INSTALLATION FOR EACH PRINTER. ONCE COMPLETE, MOBILE PRINTING IS SEAMLESS.

## System Requirements

iOS 9.0 or later

## Support

If you have an urgent matter, please contact the Realogy help desk: 877-NRT-HELP (877-678-4357)

## iPhone/iPad Print ing

At your One Stop Mobile Print site Select iPhoneiPad Printing Select "Download PrinterOn App"

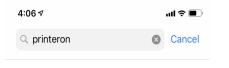

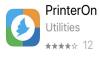

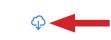

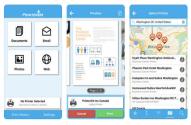

Or go to the App Store>Search for PrinterOn>Download the PrinterOn App (Utilities) by clicking the cloud with the down arrow

Open the app by clicking "OPEN" or open the app from your home screen

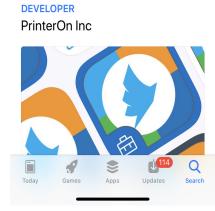

| 2:42<br>Print                | ııl २ ■<br>ERON |  |
|------------------------------|-----------------|--|
| Documents                    | Email           |  |
| Photos                       | Web             |  |
|                              |                 |  |
| No Printer<br>Tap here to se |                 |  |
| Print History                | Settings        |  |

Select "No Printer Selected"

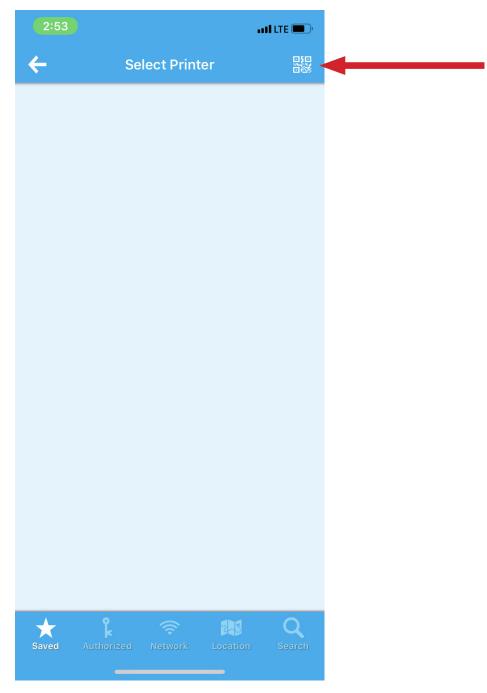

Select the QR Code in the corner

PrinterOn would like to access camera - Select "OK"

### To access your QR Codes return to your One Stop Mobile Print site

| (X-CENTRAL                         | 877-770-1855 Mana |       | Welcome Realogy |  | Support          |
|------------------------------------|-------------------|-------|-----------------|--|------------------|
|                                    |                   |       |                 |  | S<br>U<br>P      |
| Find Your Printer                  | ome Realog        | gy    |                 |  | P<br>O<br>R<br>T |
| Company                            |                   |       |                 |  |                  |
| NRT/Coldwell Banker                |                   |       |                 |  | \$               |
| State-Office (NRT/Coldwell Banker) |                   |       |                 |  |                  |
| CO-Highlands Ranch                 |                   |       |                 |  | \$               |
| Go to Mobile Printing              |                   |       |                 |  |                  |
| X-Centra                           | l's Mobile Prir   | nting |                 |  |                  |

## Select Company>State>Office

| Welcom                                               | Highlands Ranch                                                        |
|------------------------------------------------------|------------------------------------------------------------------------|
| Mol                                                  | e Print Methods                                                        |
| Web Upload Email MAC Printing                        | PC Printing IPhone App Android App QR Codes Here                       |
|                                                      | ors are listed below.<br>ice over the QR Code to identify your printer |
| der-hira-bih654<br>Follow_You_BW<br>Follow_You_Color |                                                                        |
|                                                      |                                                                        |

#### Select printer

| <u> </u> |                                                                                    |             |
|----------|------------------------------------------------------------------------------------|-------------|
|          | Welcome Highlands Ranch                                                            |             |
|          | Mohile Briet Methods                                                               | S U P P O P |
|          | Web-Usload Engl MAC Prints                                                         | Ť           |
|          | Your office prin 🕑 d below.                                                        |             |
|          | Choose one then hover your mobile device over the QR Code to identify your printer |             |
|          | den-hira-abh558<br>den-hira-bbh654<br>Follow_You_BW<br>Follow_You_Color            |             |

Scan the QR Code for your Printer

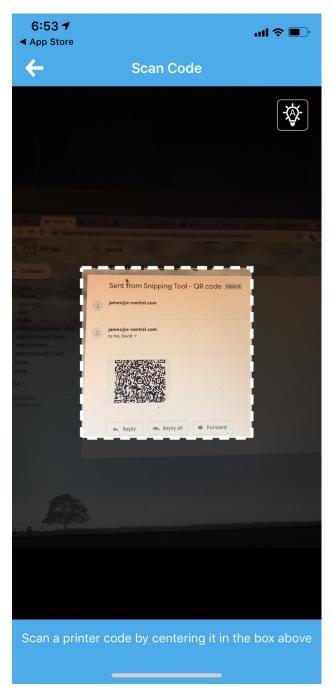

Scan your printer QR Code here!

| 2:5       | 8                |                                                            | ••11 LTE 🔲 ' |
|-----------|------------------|------------------------------------------------------------|--------------|
| ÷         | Autl             | nentication                                                |              |
| Tł<br>cor | tinue printing.  | res user authent<br>Select a user ac<br>se for this printe | count from   |
|           | https://realogy. | printanywhere.c                                            | com/cps      |
| +         | Add Account.     | ••                                                         |              |
|           |                  |                                                            |              |
|           |                  |                                                            |              |
|           |                  |                                                            |              |
|           |                  |                                                            |              |
|           |                  |                                                            |              |
|           |                  |                                                            |              |
|           |                  |                                                            |              |
|           |                  |                                                            |              |
|           |                  |                                                            |              |
|           |                  |                                                            |              |
|           |                  |                                                            |              |

Click "Add Account" – this will allow you to set your user account

Type in your user name and password

Click the check mark to finish adding user account

### Select the "I" to the right of the

printer name

| 57 7<br>9 Store                | ul 🗢 🔲      |   |                                 |                                                |     |
|--------------------------------|-------------|---|---------------------------------|------------------------------------------------|-----|
| Select Printe                  | r           |   |                                 |                                                |     |
| terOn Printing Service         | 0           |   |                                 |                                                |     |
|                                |             |   |                                 |                                                |     |
|                                |             |   |                                 |                                                |     |
|                                |             |   |                                 |                                                |     |
|                                |             |   | <b>6:58 √</b><br>App Store      | au s                                           |     |
|                                |             |   | ← ₽                             | Printer Details                                |     |
|                                |             |   | Printer                         | rOn Printing Service<br>Follow_You_BW          |     |
|                                |             |   | Save                            | Had C Upda                                     | ate |
|                                |             |   |                                 |                                                |     |
|                                |             |   |                                 | Ð                                              |     |
|                                |             |   | c                               | Colorado, CO, (null)<br>United States          |     |
|                                |             |   | PrinterOn<br>KM C452            |                                                | 0   |
| ase a print job from the scanr | ed printer: |   | Ink<br>Black & White            | <b>Authentication</b><br>Required              | ı   |
| Release Job                    |             |   | Duplex<br>Available             | <b>Paper Size</b><br>Ledger, Letter,           | Та  |
|                                |             |   | Cover Page                      | <b>#</b> Page Limit                            |     |
|                                |             |   | \$ Job Fees<br>No               | Release Code<br>Optional                       |     |
|                                |             |   | Email Printin     Follow_You_BW | ng Address<br>/@mail.realogy.printanywhere.com |     |
|                                |             | - |                                 |                                                |     |
|                                |             |   |                                 |                                                |     |
|                                |             |   |                                 |                                                |     |
|                                |             |   |                                 |                                                |     |
|                                |             |   | _                               |                                                |     |

Click the star "save" button. This printer will be saved and show up immediately for future mobile printing.

## You are now ready to Print!

Mobile Print on iPhone | 9

# Add applications to MobilePrinting

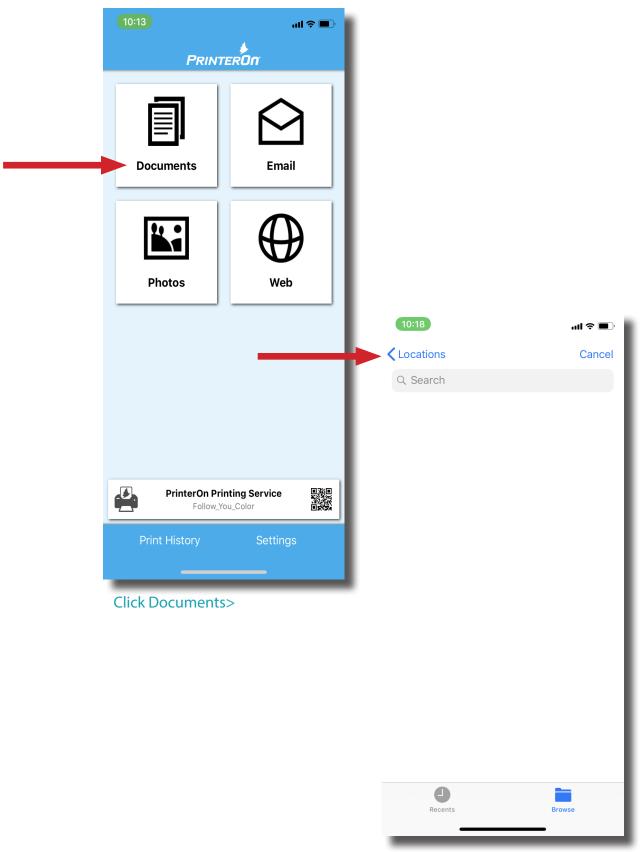

Click Locations>

| 10:14                                               | ul Ş 🗉 | D   |                              |     |
|-----------------------------------------------------|--------|-----|------------------------------|-----|
| Browse                                              | Dor    | ne  |                              |     |
| Q Search                                            |        |     |                              |     |
| Locations                                           |        | ~   |                              |     |
| iCloud Drive                                        |        | -   |                              |     |
| 🛆 Drive                                             |        | -   |                              |     |
| 🔁 Dropbox                                           |        | -   |                              |     |
| OneDrive — P                                        |        | -   |                              |     |
| OneDrive — R                                        |        | =   |                              |     |
| Recently Deleted                                    | b      |     |                              |     |
| Favorites                                           |        | ~   | 6:47 <i>√</i>                |     |
| Tags                                                |        | ~ ( | Cancel                       | Bro |
| Screen Shot 20                                      | 9-03 ≡ |     | Q Search                     |     |
| •                                                   |        | 1.1 | Locations                    |     |
| Recents                                             | Browse |     | 🝐 Drive                      |     |
| Toggle on Realogy One I<br>others you would like to |        |     | OneDriv                      | e — |
| selecting documents>cli                             |        |     | Recently                     | Del |
|                                                     |        |     | Favorites                    |     |
|                                                     |        |     | Tags                         |     |
|                                                     |        |     | <ul> <li>Importar</li> </ul> | nt  |
|                                                     |        |     | • Yellow                     |     |
|                                                     |        |     | <ul> <li>Gray</li> </ul>     |     |
|                                                     |        |     | Purple                       |     |
|                                                     |        |     | Recents                      |     |
|                                                     |        |     |                              |     |

# **'''! 🕲** wse Edit Realogy leted Browse

### Click the area you would like to browse

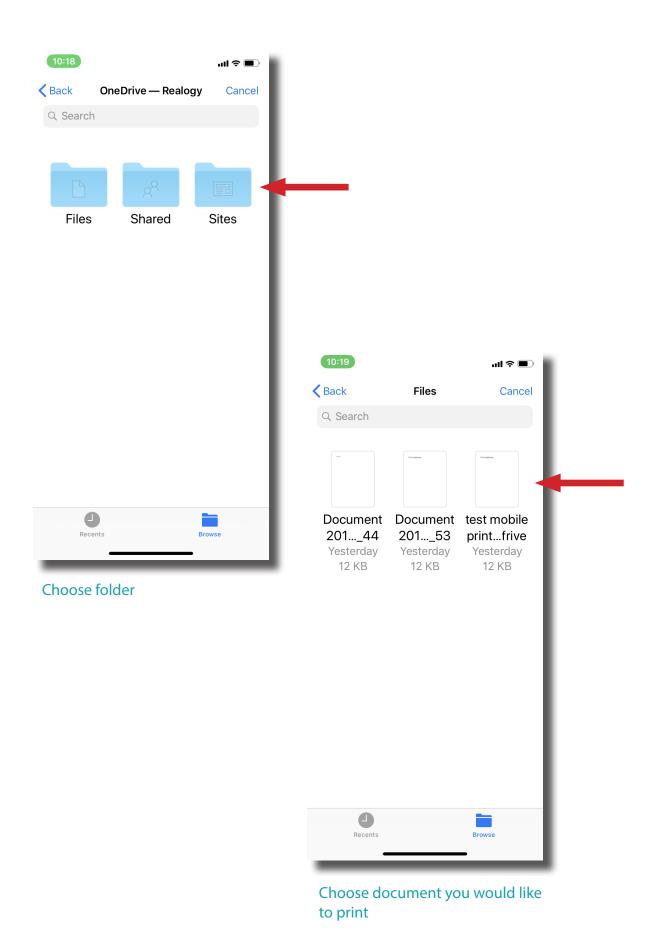

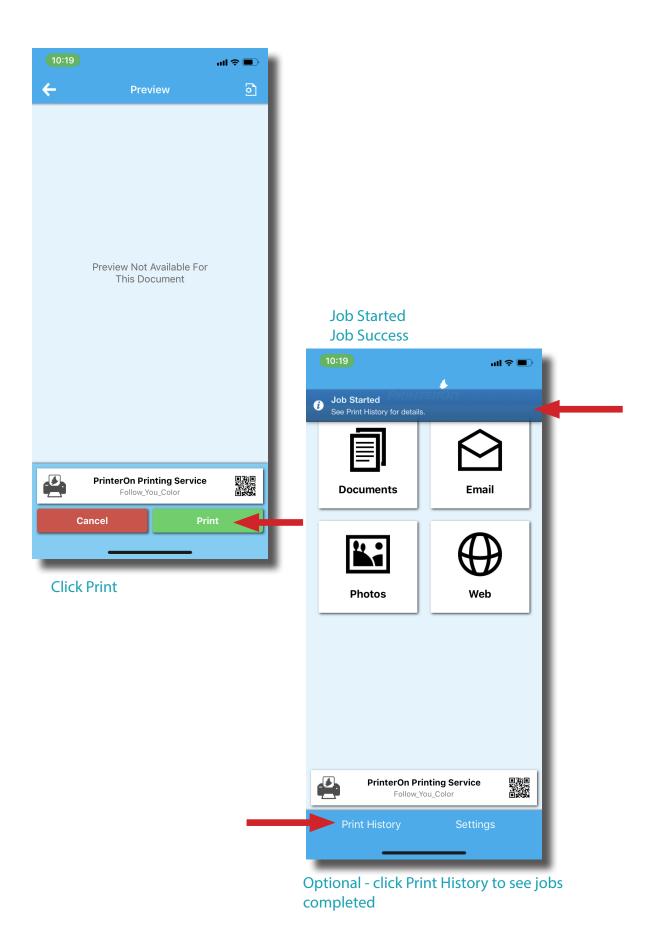

#### **Print History**

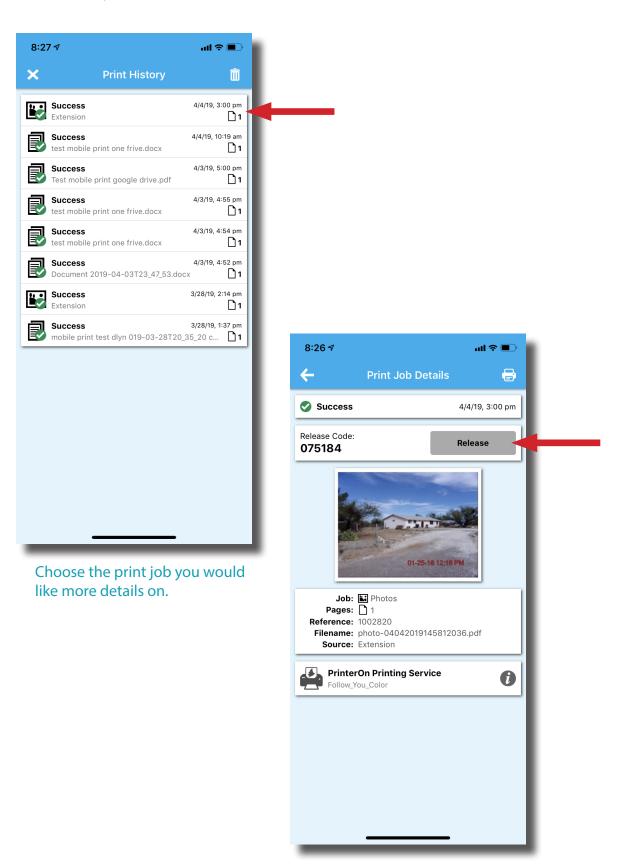

You do not need to use a release code at this time - your job has released to the printer.

## Using PrinterOn App ShareSheet

#### from inside an App you can check ability to print

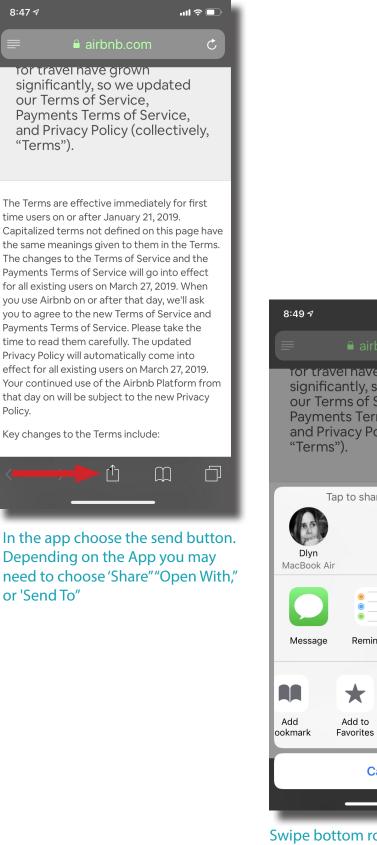

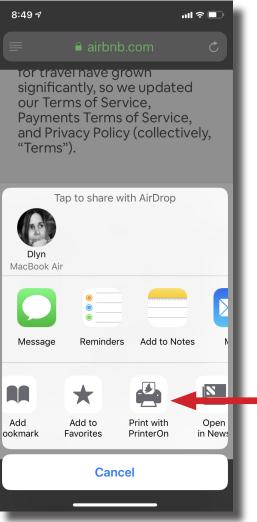

Swipe bottom row until you find Print with PrinterOn click Printeron app will open and render document > click print

# **Copyright Notice**

Copyright 2019 by X–Central, LLC.

All rights reserved. No part of this publication may be reproduced, stored in a retrieval system, or transmitted, in any form or by any means, electronically, mechanical, photocopy, recording, or otherwise, without the prior written position of X-Central, LLC.

Disclaimer:

X-Central, LLC makes no warranty with respect to the adequacy of this documentation, programs, or hardware, which it describes for any particular purpose, or with respect to the adequacy to produce any particular result. In no event shall X-Central, LLC be held liable for special, direct, indirect, or consequential damages, losses, costs, chargers, claims, demands, or claims for lost profits, fees, or expenses of any nature or kind.

Version 2.0 March 2019

X-Central provides improved and efficient workflow and greater transparency through our cloud-based mobile print solutions, cost recovery, and IT support

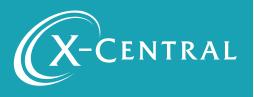

Mobile Print on iPhone | 17